# **D-Link**

### *RangeBooster N650 Access Point*

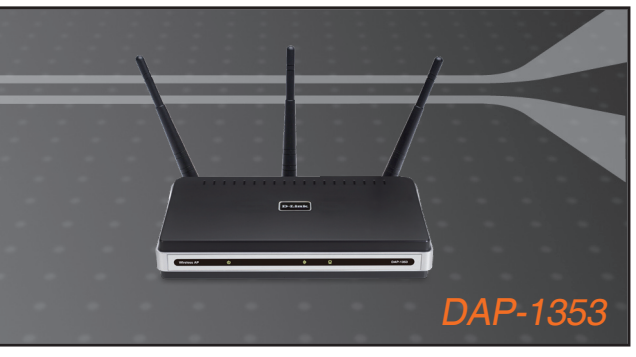

Quick Installation Guide+

- Руководство по быстрой установке+
	- Guía de Instalación Rápida+
	- Guia de Instalação Rápida+
		- 快速安裝指南+
	- Petunjuk Pemasangan Cepat+
	- クイックインストールガイド+

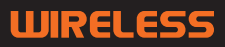

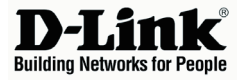

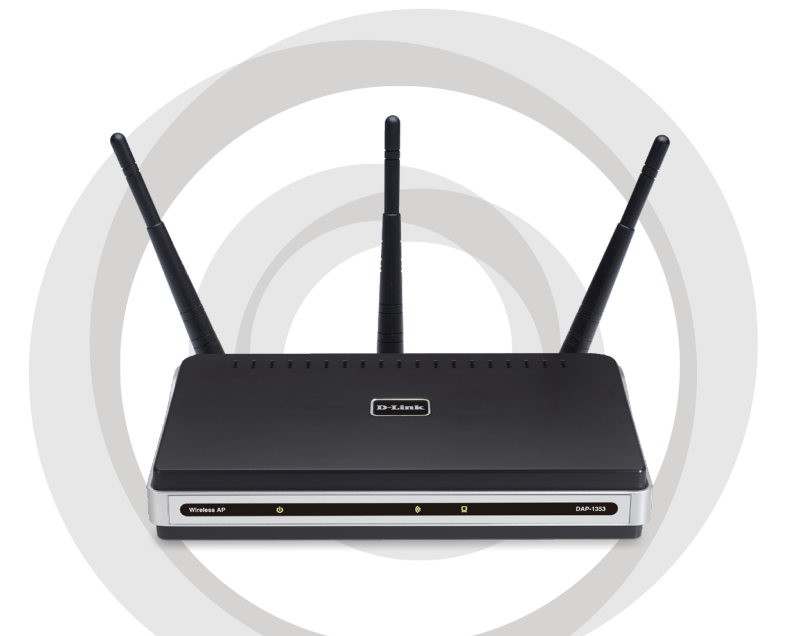

# **H. Quick Installation Guide**

### **DAP-1353 RangeBooster N 650 Access Point**

## **System Requirements**

- Computers with Windows®, Macintosh®, or Linux-based operating systems and an installed Ethernet Adapter
- •Internet Explorer version 7.0 or Firefox 3.0 or higher (for configuration)

### **Package Contents**

- D-Link DAP-1353 RangeBooster N 650 Access Point
- 3 Detachable Antennas
- Power Adapter
- CAT5 Ethernet Cable
- CD-ROM with Installation Guide, User Manual, and Special Offers

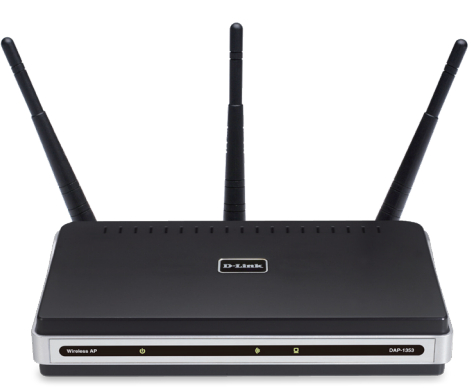

*Note: Using a power supply with a different voltage than the one included with the DAP-1353 may damage the unit and will void the warranty for this product.*

*If any of the above items are missing, please contact your reseller.*

### **Connecting the DAP-1353 to your network**

- A. Connect the power adapter to the receptor on the rear panel of the DAP-1353 and then plug the other end of the power adapter to a wall outlet or power strip. The power LED will turn ON to indicate proper operation.
- Using an Ethernet cable, insert one end of the cable to the LAN port on the rear panel of the DAP-1353 and the other end of the cable to a switch. B.

**Note**: You can also connect the DAP-1353 directly to the computer that will be used for configuration. The LAN LED will illuminate to indicate a proper Ethernet connection.

C. Computers with 802.11 b/g/draft n wireless adapters can connect to the DAP-1353.

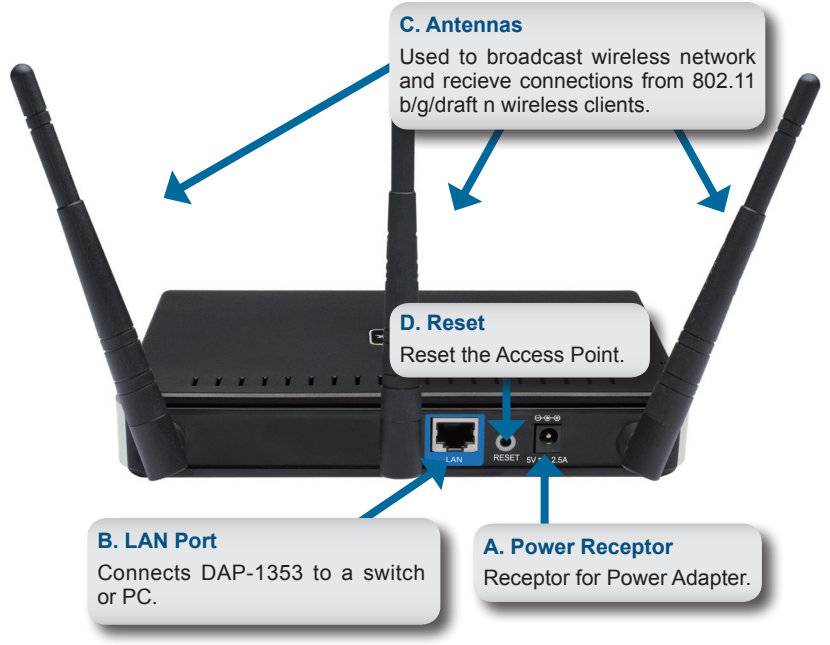

## **Getting Started**

- 1. You will need broadband Internet access.
- 2. Consult with your cable or DSL provider for proper installation of the modem.
- 3. Connect the Cable or DSL modem to a router.
- 4. If you are connecting a desktop computer to your network, install a wireless PCI adapter into an available PCI slot on your desktop computer.
- 5. Install the drivers for your wireless CardBus adapter into a laptop computer.

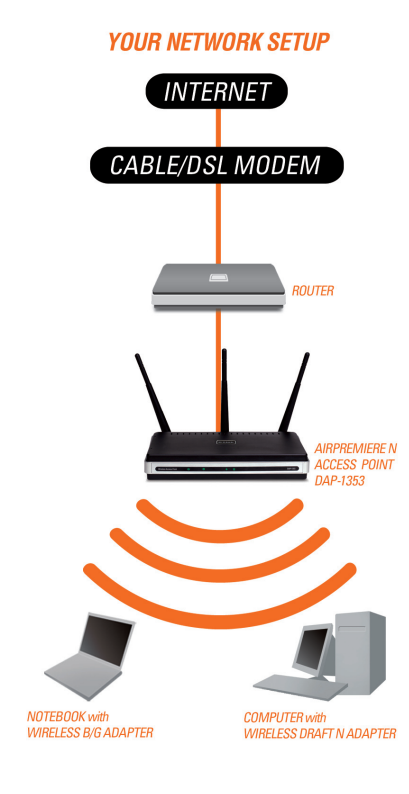

## **Using the Configuration Menu**

First, disable the **Access the Internet using a proxy server** function. To disable this function, go to **Control Panel > Internet Options > Connections > LAN Settings** and uncheck the enable box.

Start your web browser program (Internet Explorer, Mozilla Firefox).

Please start your web browser program, type the IP address of the device (http://192.168.0.50) and press **Enter**. Make sure that the IP addresses of the device and the computer are in the same subnet. Then, refer to the manual for configuration.

*Note: If you have changed the default IP address assigned to the DAP-1353, make sure to enter the correct IP address.*

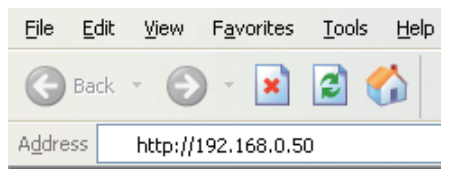

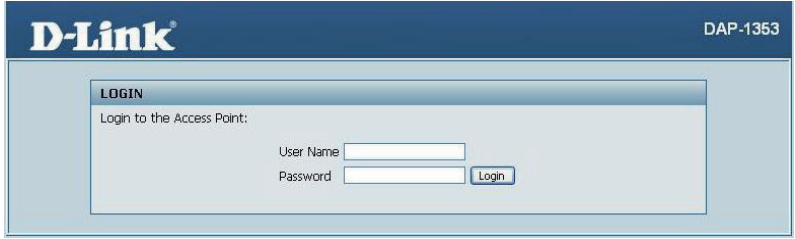

- Type **admin** in the **User Name** field.
- Leave the **Password** field blank.
- Click the **Login** button.

*Note: If you have changed the password, make sure to enter the correct password.*

### **Technical Support**

You can find software updates and user documentation on the D-Link website.

### **Tech Support for customers in**

#### **Australia:**

Tel: 1300-766-868 24/7(24Hrs, 7days a week) technical support http://www.dlink.com.au e-mail: support@dlink.com.au

#### **India:**

Tel: 1800-222-002 9.00 AM to 9.00 PM. All days http://www.dlink.co.in/support/productsupport.aspx

#### **Indonesia, Malaysia, Singapore and Thailand:**

Tel: +62-21-5731610 (Indonesia) Tel: 1800-882-880 (Malaysia)<br>Tel: +65 6501 4200 (Singapore) Tel: +65 6501 4200 Tel: +66-2-719-8978/9 (Thailand) 24/7, for English Support Only http://www.dlink.com.sg/support/ e-mail: support@dlink.com.sg

#### **Korea:**

Tel: +82-2-2028-1815 Monday to Friday 9:00am to 6:00pm http://www.d-link.co.kr e-mail: arthur@d-link.co.kr

#### **New Zealand:**

Tel: 0800-900-900 24/7(24Hrs, 7days a week) technical support http://www.dlink.co.nz e-mail: support@dlink.co.nz

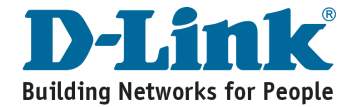

### **Technical Support**

You can find software updates and user documentation on the D-Link website.

#### **Tech Support for customers in**

#### **Egypt:**

Tel: +202-2919035 or +202-2919047 Sunday to Thursday 9:00am to 5:00pm http://support.dlink-me.com Email: support.eg@dlink-me.com

#### **Iran:**

Te: +98-21-88880918,19 Saturday to Thursday 9:00am to 5:00pm http://support.dlink-me.com Email : support.ir@dlink-me.com & support@dlink.ir

#### **Israel:**

Magshimim 20 St., Matalon center, Petach Tikva, Israel 49348 Consumer support line: 03-9212886 Business support line: 03-9212608

#### **Pakistan:**

Tel: +92-21-4548158 or +92-21-4548310 Monday to Friday 10:00am to 6:00pm http://support.dlink-me.com E-mail: zkashif@dlink-me.com

#### **South Africa and Sub Sahara Region:**

Tel: +27-12-665-2165 08600 DLINK (for South Africa only) Monday to Friday 8:30am to 9:00pm South Africa Time http://www.d-link.co.za

#### **Turkey:**

Tel: +90-212-2895659 Monday to Friday 9:00am to 6:00pm http://www.dlink.com.tr e-mail: turkiye@dlink-me.com e-mail: support@d-link.co.za

#### **U.A.E and North Africa:**

Tel: +971-4-4278127 (U.A.E) Sunday to Thursday 9.00AM to 6.00PM GMT+4 Web: http://www.dlink-me.com E-mail: support.me@dlink-me.com

#### **Saudi ARABIA (KSA):**

Telephone : +966 01 217 0008 Facsimile : +966 01 217 0009 e-mail: Support.sa@dlink-me.com Saturday to Wednesday 9.30AM to 6.30PM Thursdays 9.30AM to 2.00 PM

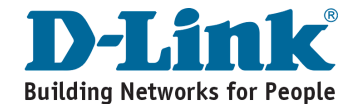

### **Notes**

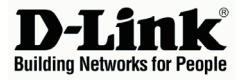

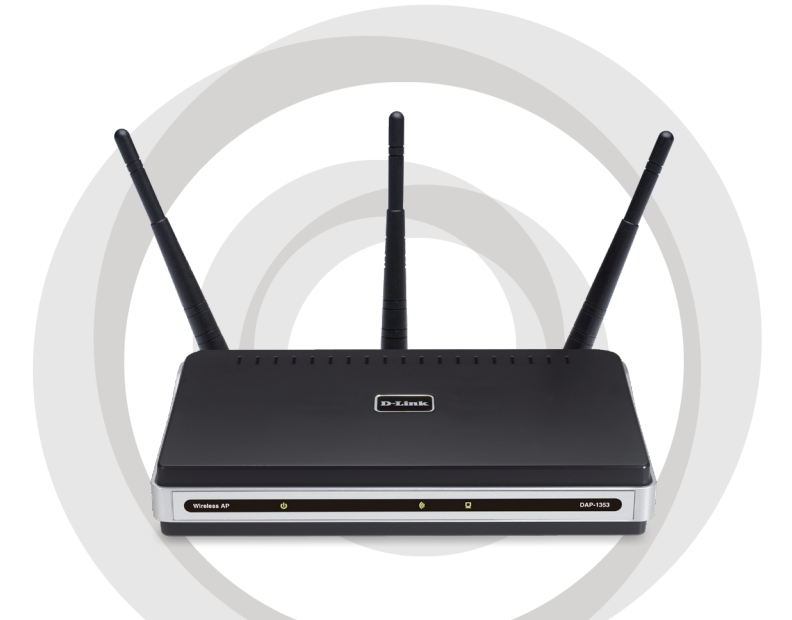

# **Руководство по установке**

**DAP-1353 Точка доступа RangeBooster N 650**

### **Системные требования**

- Компьютер под управлением ОС Windows®, Macintosh® или Linux с установленным Ethernet-адаптером
- •Internet Explorer версии 7.0 или Firefox 3.0 и выше (для настройки)

### **Комплект поставки**

- Точка доступа D-Link angeBooster N 650 DAP-1353
- 3 съемные антенны
- Адаптер питания
- Кабель Ethernet 5 категории
- Компакт-диск с руководством по установке, руководством пользователя и специальными дополнениями

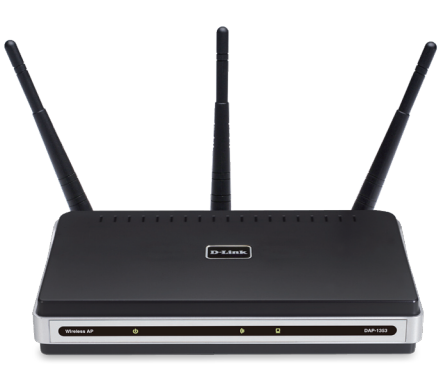

*Примечание: Использование источника питания с другими характеристиками может повлечь выход из строя устройства и потерю гарантии.*

*Если что-либо из перечисленного отсутствует обратитесь, пожалуйста, к поставщику.*

### **Подключение DAP-1353 к сети**

- A. Подключите адаптер питания к разъему питания на задней панели DAP-1353 и затем подключите другой конец адаптера питания к настенной розетке или сетевому фильтру. Индикатор Power загорится, что говорит о правильной работе.
- Подключите один конец кабеля Ethernet к порту LAN на задней панели DAP-1353 и другой конец кабеля к коммутатору. B.

**Примечание**: DAP-1353 можно также подключить непосредственно к компьютеру, который используется для настройки. Индикатор LAN загорится, что говорит о правильном Ethernet-соединении.

К DAP-1353 могут подключаться компьютеры с беспроводными C. адаптерами 802.11 b/g/n(проект) .

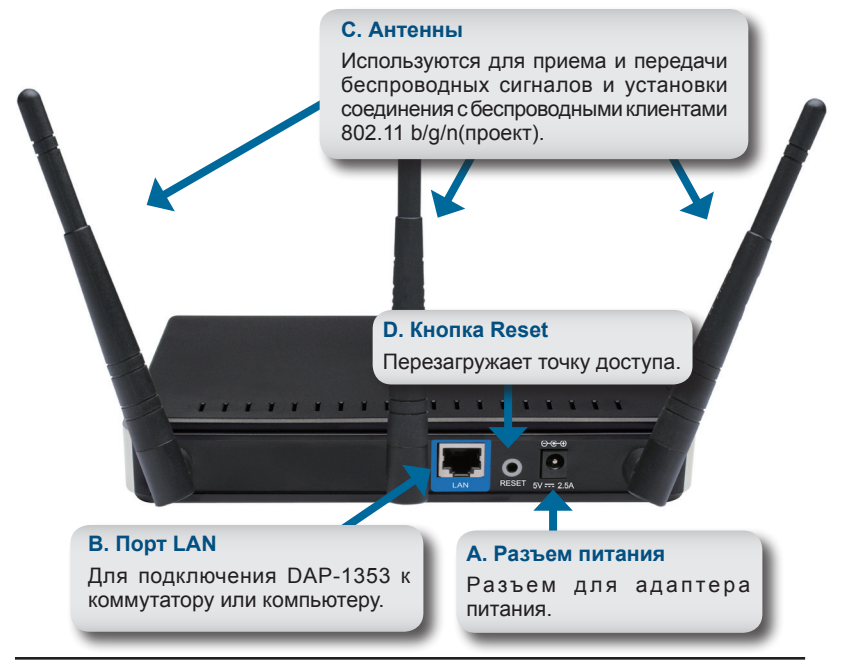

### **Начало работы**

- 1.Необходимо широкополосное подключение к Интернет
- 2.Проконсультируйтесь с кабельным или DSL-провайдером по поводу корректной установки модема.
- 3.Подключите кабельный или DSL-модем к маршрутизатору.
- 4.Перед подключением настольного компьютера к сети, установите беспроводной PCI-адаптер в доступный PCI-слот компьютера.
- 5.Установите драйверы для беспроводного адаптера CardBus в ноутбук.

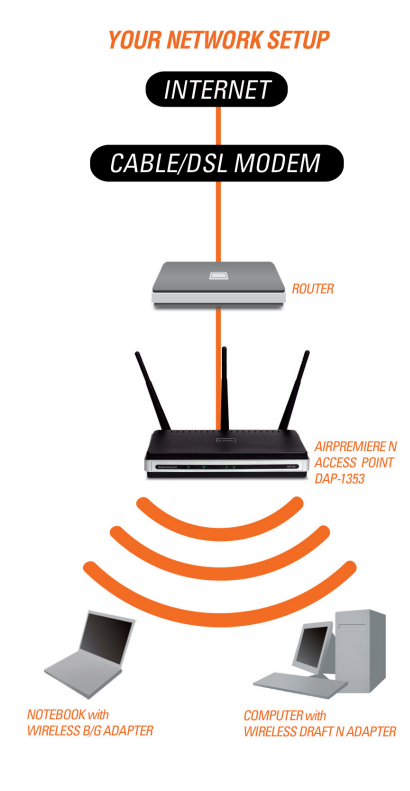

### **Использование меню конфигурации**

Сначала заблокируйте функцию Access the Internet using a proxy server (доступ к Интернет через прокси-сервер) и для ее отключения перейдите в Control Panel > Internet Options > Connections > LAN Settings, затем уберите галочку с данной функции.

Загрузите web-браузер (Internet Explorer, Mozilla Firefox).

Пожалуйста, откройте web-браузер, введите IP-адрес устройства (http://192.168.0.50) и нажмите Enter. Убедитесь, что IP-адреса устройства и компьютера находятся в той же самой подсети. Затем, обратитесь к руководству по настройке.

*Примечание: Если IP-адрес, заданный по умолчанию на DAP-1353, был изменен, то убедитесь, что адрес введен корректно.*

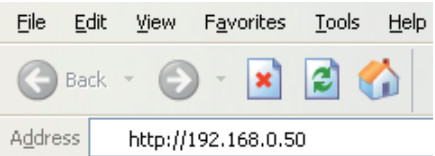

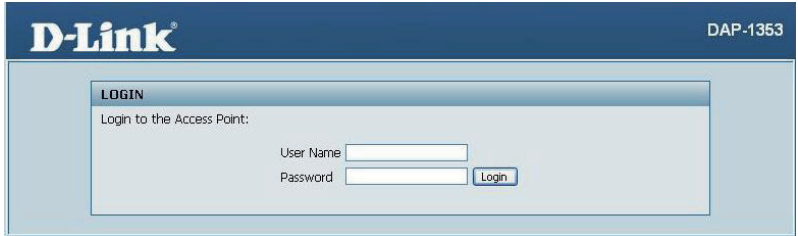

- Введите admin в поле User Name.
- Оставьте поле Password пустым.
- Нажмите кнопку Login.

*Примечание: Если пароль был изменен, то убедитесь, что он введен верно.*

### **Техническая поддержка**

Обновления программного обеспечения и документация доступны на Интернет-сайте D-Link.

D-Link предоставляет бесплатную поддержку для клиентов в течение гарантийного срока.

Клиенты могут обратиться в группу технической поддержки D-Link по телефону или через Интернет.

> **Техническая поддержка D-Link:** +7(495) 744-00-99

**Техническая поддержка через Интернет** 

http://www.dlink.ru e-mail: support@dlink.ru

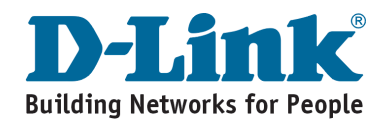

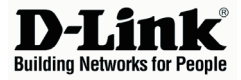

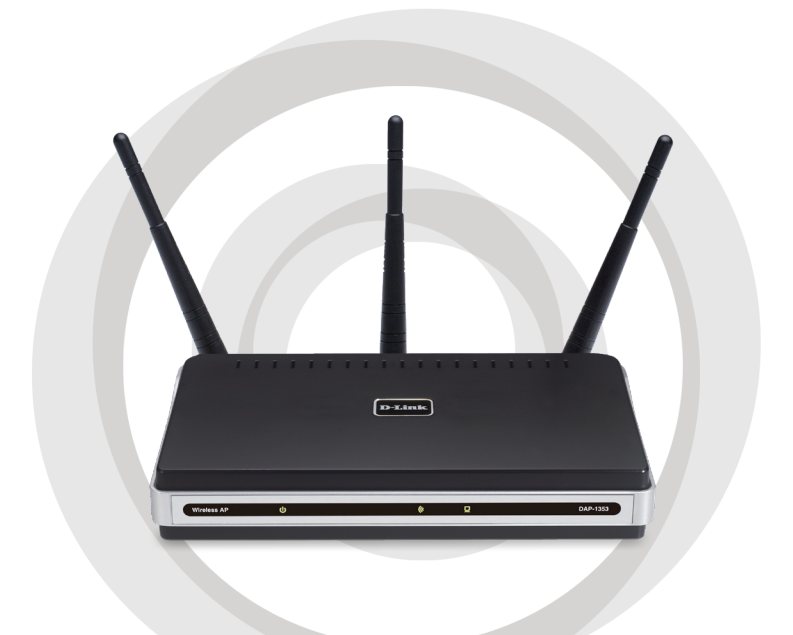

# **Guía de Instalación rápida**

### **DAP-1353 RangeBooster N 650 Access Point**

### **Requerimiento de Sistema**

- Computadores con Windows®, Macintosh® o Linux y con Adaptador de Red instalado.
- •Internet Explorer versión 7.0 o Firefox 3.0 o superior (para la configuración)

### **Contenido del Paquete**

- D-Link DAP-1353 RangeBooster N 650 Access Point
- 3 antenas reemplazables
- Adaptador de energía
- Cable Ethernet CAT5
- CD-ROM con Guía de Instalación, Manual de Usuario, y Ofertas Especiales

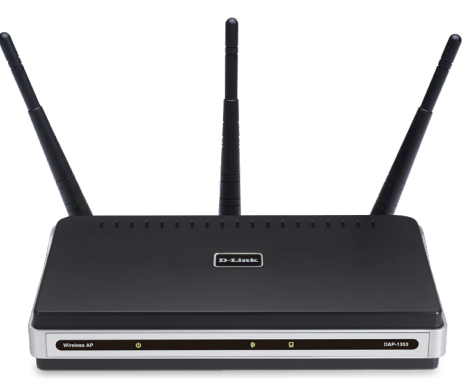

*Nota: Utilizar una fuente de poder con diferente voltaje del que viene incluido con el DAP-1353, podría dañar la unidad y con esto anular la garantía del producto..*

*Si alguno de los ítems no se encuentra, por favor contáctese con su vendedor*

## **Conectando el DAP-1353 a su Red**

- A. Conecte el adaptador de energía en el receptor que se encuentra en la parte posterior del DAP-1353 y luego enchufe el otro extremo en el conector de pared. El LED power se encenderá indicando un apropiado funcionamiento.
- Utilizando un cable Ethernet, conecte un extremo del cable en el puerto LAN en la parte posterior del DAP-1353 y el otro extremo del cable al switch. B.

**Nota**: Podrá conectar el DAP-1353 directamente al computador que utilizará para configurar. El LED LAN se encenderá indicando una apropiada conexión Ethernet.

C. Computadores con adaptadores inalámbricos 802.11b/g/draft N pueden conectarse al DAP-1353

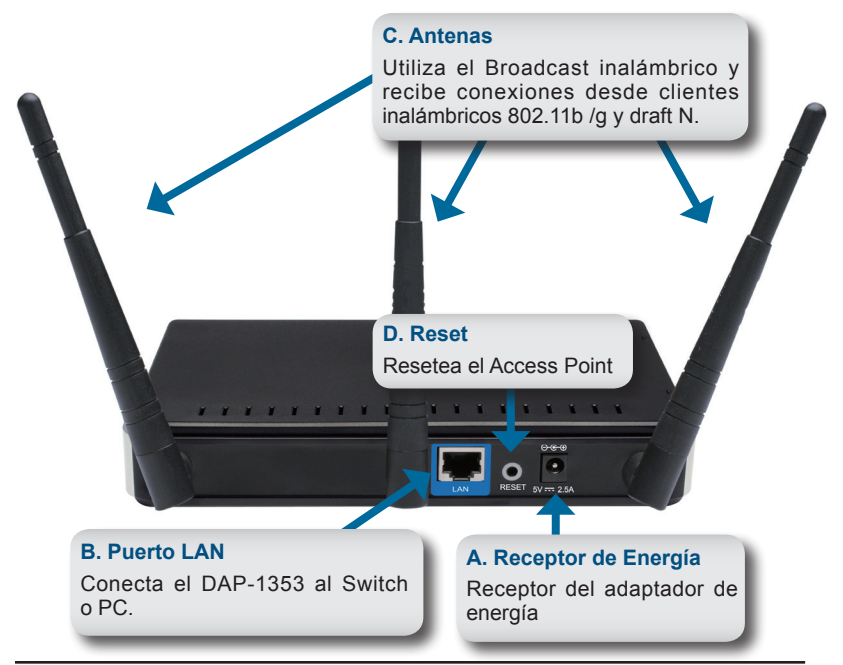

### **Comenzando**

- 1. Necesitará una conexión de banda ancha de Internet
- 2. Consulte con su proveedor de Internet para una apropiada conexión del modem.
- 3. Conecte el Cable Módem o ADSL Modem a su Router.
- 4. Si va a conectar un computador de escritorio a su red, instale un tarjeta inalámbrica PCI.
- 5. Instale los controladores para su Tarjeta CardBus inalámbrica en su portátil.

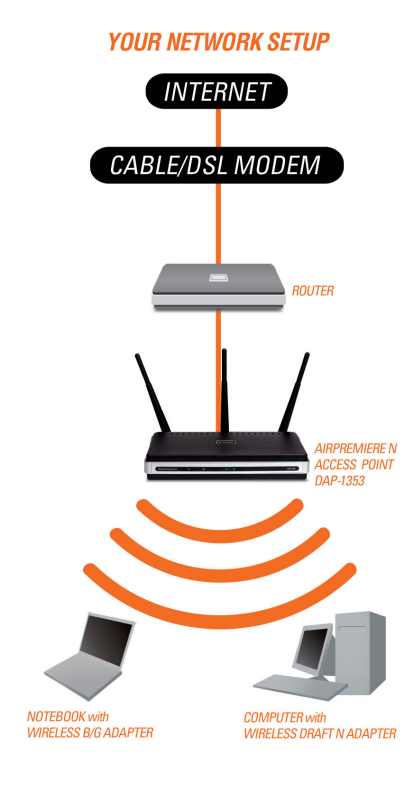

## **Utilizando el Menú de Configuración**

Primero, desactive las funciones de **Acceso a Internet a través de un proxy**. Para deshabilitar esta función, diríjase a **Panel de Control > Opciones de Internet > Conexiones > Configuración de LAN**.

Ejecute un Navegador (Internet Explorer, Mozilla Firefox).

Por favor, abra su navegador de Internet, y digite la dirección IP del dispositivo (http://192.168.0.50) en la barra de direcciones y presione **Enter**. Asegúrese que las direcciones IP del dispositivo y el computador en la misma subred. Después, revise el manual para la configuración.

*Nota: Si ha cambiado la dirección IP por defecto asignado a su DAP-1353, asegúrese de ingresar la dirección IP correcta.*

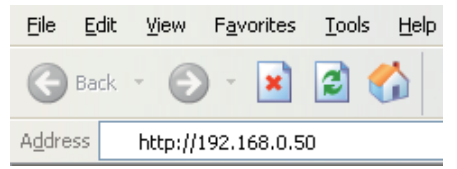

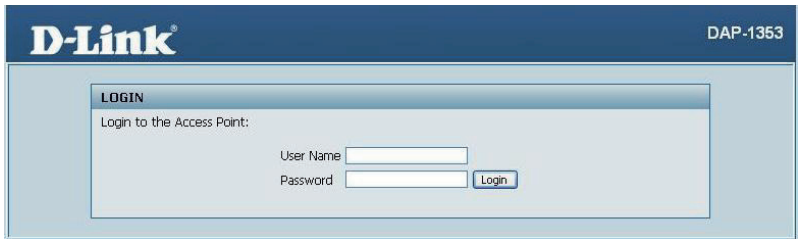

- Ingrese **admin** en el recuadro **User Name**.
- Deje el recuadro **Password** en blanco.
- Haga Click en el botón **Login**.

*Nota: Si ha cambiado la contraseña, asegúrese de ingresar la contraseña correcta.*

### **SOPORTE TÉCNICO**

Usted puede encontrar actualizaciones de softwares o firmwares y documentación para usuarios a través de nuestro sitio www.dlinkla.com

### **SOPORTE TÉCNICO PARA USUARIOS EN LATINO AMERICA**

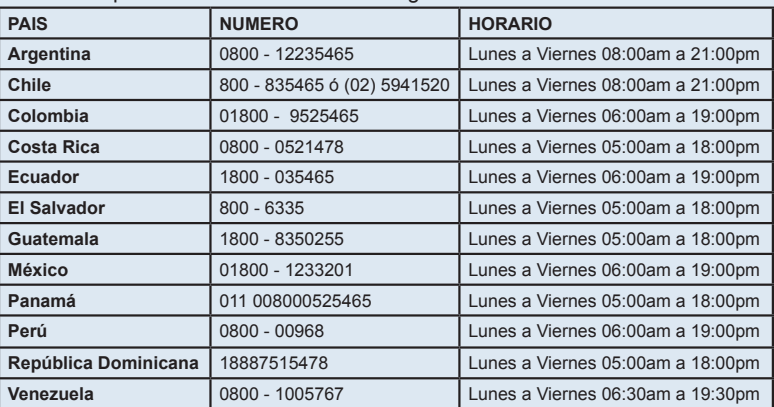

Soporte técnico a través de los siguientes teléfonos de D-Link

### **Soporte Técnico de D-Link a través de Internet**

www.dlinkla.com e-mail: soporte@dlinkla.com & consultas@dlinkla.com

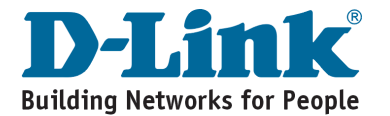

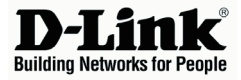

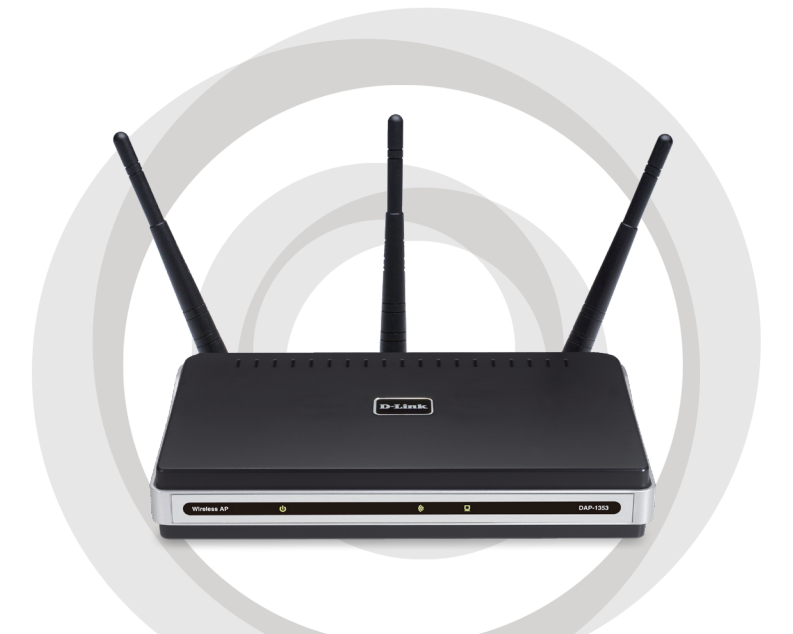

# **Guia de Instalação Rápida**

### **DAP-1353 Access Point RangeBooster N 650**

### **Requisitos do Sistema**

- Computadores com Windows®, Macintosh®, ou sistemas operacionais baseados em Linux e Adaptador Ethernet instalado
- •Internet explorer versão 7.0 ou superior (para configuração)

### **Conteúdo do Pacote**

- Access Point D-Link DAP-1353 RangeBooster N 650
- 3 Antenas Removíveis
- Adaptador de Energia
- Cabo Ethernet CAT5
- CD-ROM com guia de instalação, manual do usuário e ofertas especiais

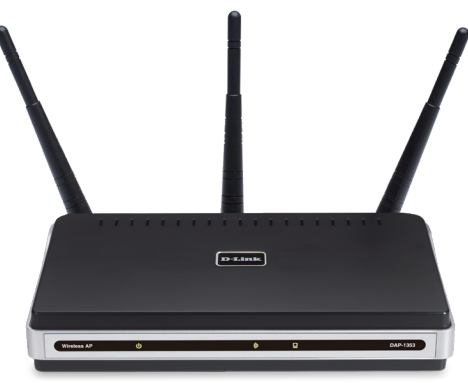

*Nota: Usando uma fonte de energia com a uma voltagem diferente da que é inclusa com o DAP-1353 pode danificar a unidade e perderá a garantia do produto.*

*Se algum item acima estiver faltando, por favor contate seu revendedor.*

### **Conectando o DAP-1353 a sua rede**

- A. Conecte a fonte de energia ao receptor na parte traseira do DAP-1353 e então conecte a outra ponta na rede elétrica. O LED power irá acender indicando a operação apropriada.
- Usando o cabo Ethernet, insira uma ponta do cabo na porta lan na parte B. traseira do DAP-1353 e a outra extremidade no switch.

**Nota**: Você pode conectar o DAP-1353 diretamente ao computador que será usado para realizar a configuração. O LED LAN irá acender indicando a conexão correta.

C. Computadores com adaptadores wireless 802.11 b/g/draft n podem conectar ao DAP-1353.

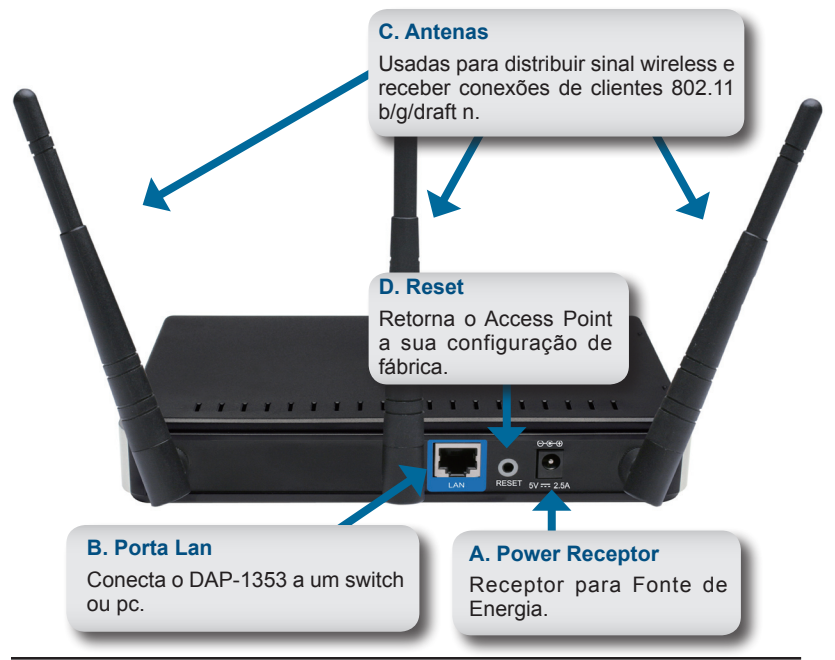

### **Iniciando**

- 1.Você irá precisar de acesso a internet banda larga.
- 2. Consulte seu provedor DSL ou a cabo para a instalação correta do modem.
- 3. Conecte o Cable ou DSL modem no Roteador.
- 4.Se estiver conectando um desktop a sua rede, instale um adaptador wireless PCI em um slot PCI disponível no seu computador.
- 5. Instale os drivers para seu cartão PCMCIA em seu laptop.

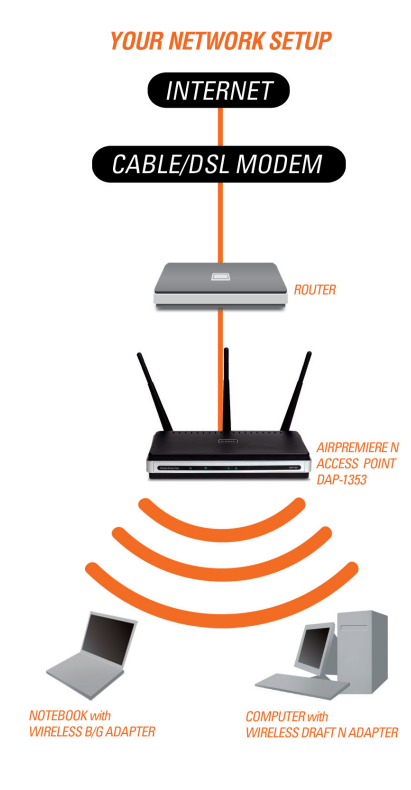

## **Usando o Menu de Configuração**

Primeiro, desabilite a função de **Usar a Internet Usando um Servidor Proxy**. Para desabilitar esta função, vá ao **Painel de Controle > Opções de Internet > Conexões > Configuração de LAN** e desabilite a caixa habilitada.

Abra seu Navegador de internet (Internet Explorer, Mozilla Firefox).

Inicie seu navegador de internet, digite o endereço de ip do dispositivo (http://192.168.0.50) e pressione **Enter**. Tenha certeza que o Endereço de IP entre o dispositivo e o computador estão na mesma subrede. Em seguida consulte o manual de configuração.

*Nota: Caso o Endereço de Ip padrão do DAP-1353 seja trocado, tenha certeza de digitar o endereço correto.*

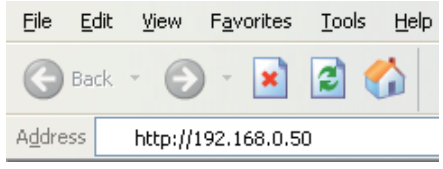

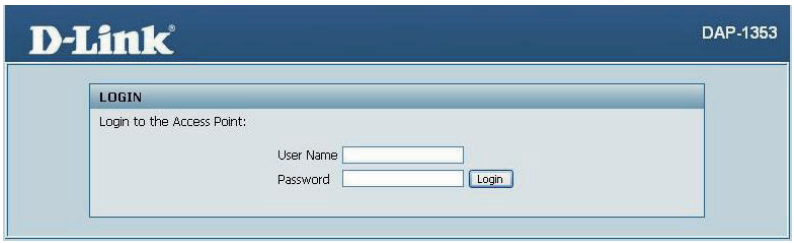

- No campo **User Name** digite **admin**.
- Deixe o campo **Password** em branco.
- Em seguida clique no botão **Login**.

*Nota: Caso a senha seja trocado, tenha certeza de digitar a senha correta.*

### **Suporte Técnico**

Você pode encontrar atualizações de software e documentação de usuário no site da D-Link Brasil.

A D-Link fornece suporte técnico gratuito para clientes no Brasil durante o período de vigência da garantia deste produto.

#### **Suporte Técnico para clientes no Brasil:**

#### **Horários de atendimento:**

Segunda à Sexta-feira, das 8:00h às 21:00h, Sábado, das 8:00h às 20:00h

Website para suporte: www.dlink.com.br/suporte

e-mail: suporte@dlink.com.br

#### **Telefones para contato:**

Clientes de São Paulo: 2185-9301 Clientes das demais regiões: 0800 70-24-104

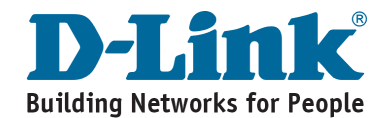

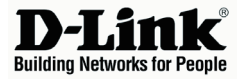

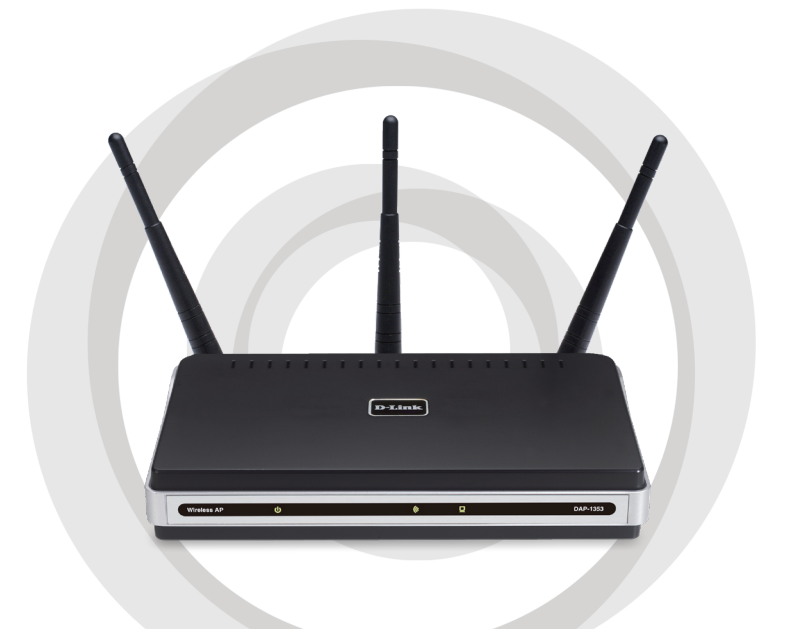

# 快速安裝手冊

### **DAP-1353 RangeBooster N 650** 無線基地台

### 系統需求

•電腦具備Windows®, Macintosh®, 或 Linux-based之作業系統與網路卡。

•具備Internet Explorer version 7.0 或 Firefox 3.0 或更新版本的網頁瀏覽器 (組態設定使用)

### 包裝清單

- D-Link DAP-1353 RangeBooster N 650 無線基地台
- 3 組可拆式天線
- 電源供應器
- CAT5 乙太網路線
- 光碟內含安裝手冊,使用手冊

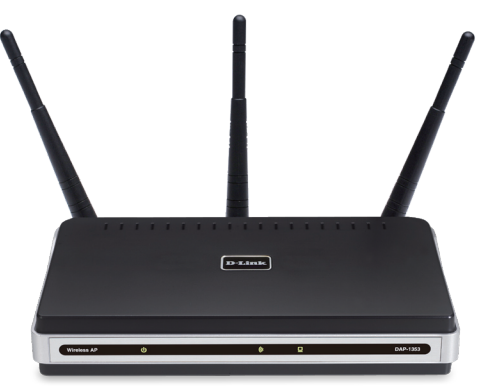

備註: 採用非隨DAP-1353出貨之電源供應器可能造成設備損壞或發生危險,若因採用 非原廠電源供應器造成設備故障將失去產品的保固。

假如有任何的配件遺失,敬請聯繫您的經銷商

### 將DAP-1353連接至您的網路環境

- A. 將電源供應器直流端子連接至DAP-1353背板的直流電源孔,然後將電源 供應交流端子連接至電源插座或是電源延長線。 當正確的完成電源連線,電源的指示燈號將會發亮。
- 將乙太網路線的一端連接只DAP-1353背板的LAN埠,並將乙太網路線的 另外一端連接至網路交換器的網路埠。 B.

備註: 您也可以使用網路線之接連接DAP-1353與您電腦的網路埠就可以 直接進行DAP-1353的組態設定。當乙太網路線正常的進行連線LAN LED 燈號將會發亮。

DAP-1353可與符合802.11b/g/draft n的無線網路卡進行無線連線。 C.

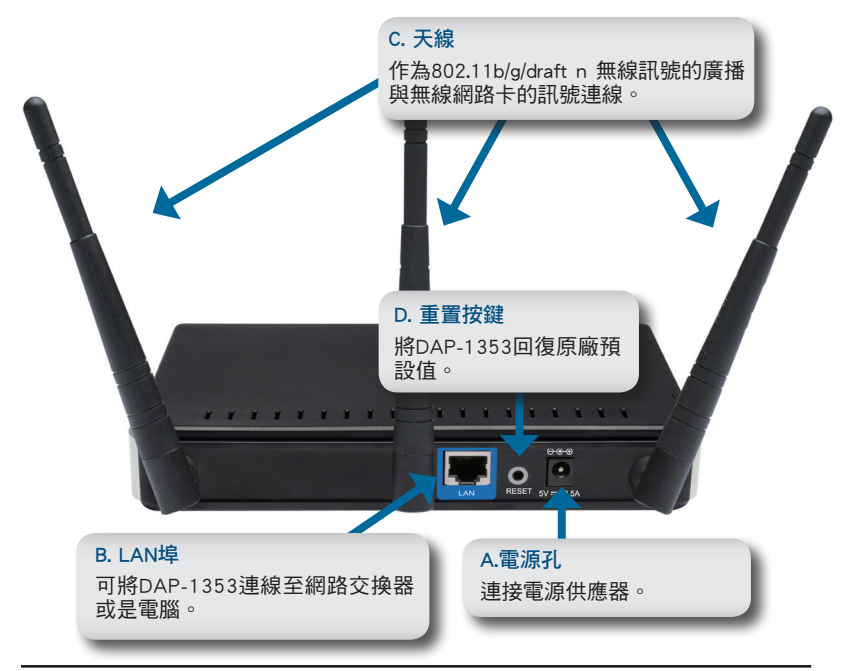

### 開始連線

- 1.您必須先具備寬頻網路連線設備例如:寬頻路由器
- 2.透過IPS業者申裝 Cable/DSL寬頻網路
- 3.將寬頻路由器與Cable/DSL寬頻數據機進行連線
- 4.假如您的桌上型電腦想要透過DAP-1353進行無線連線,您的電腦必須先安 裝PCI介面或USB介面無線網路卡。
- 5.筆記型電腦可適用內建的無線網路卡或是安裝CardBus或USB介面之無線 網路卡。

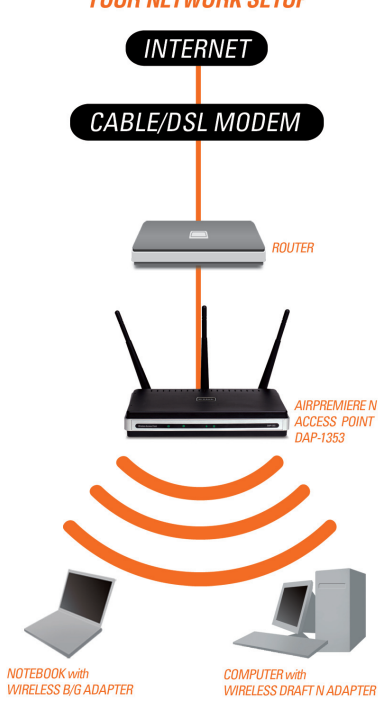

### **YOUR NETWORK SETUP**

### 透過網頁進行組態設定

首先,請停用您電腦網際網路連線透過proxy server功能。停用方式為開啟您電 腦的控制台>網際網路連線選項>連線>區域網路設定>將Proxy伺服器選項取消 並按下確定。

開啟您的網頁瀏覽器(Internet Explorer, Mozilla Firefox).

在您的網頁瀏覽器中網址欄位輸入(http://192.168.0.50)然後按下Enter。請確 認您的電腦與無線基地台是在同樣一個網段中。其他相關設定敬請參考光碟 內附之操作手冊說明。

備註: 如果您已經修改過DAP-1353 的預設IP位址,請輸入您所修正的 IP 位址進行組態的設定。

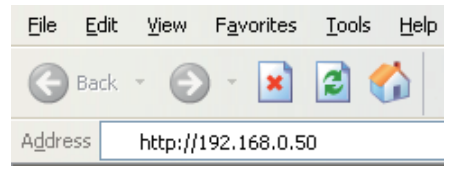

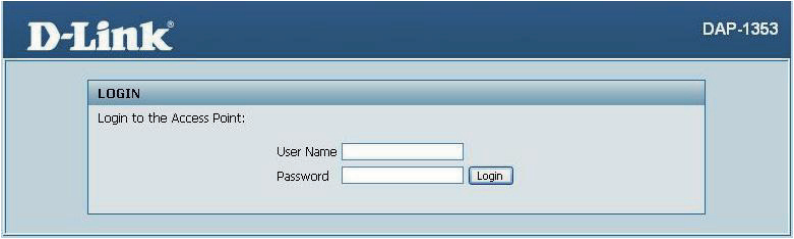

- 在使用者名稱的欄位輸入"admin"
- 密碼欄位保持空白不需輸入.
- 點選登入按鍵

備註: 假如您已經修改過密碼,請輸入您所修正之正確密碼。

### **D-Link** 友訊科技 台灣分公司 技術支援資訊

如果您還有任何本使用手冊無法協助您解決的產品相關問題,台灣 地區用戶可以透過我們的網站、電子郵件或電話等方式與D-Link台灣 地區技術支援工程師聯絡。

**D-Link** 免付費技術諮詢專線

0800-002-615 服務時間:週一至週五,早上9:00到晚上9:00 (不含周六、日及國定假日)

> 網 站:http://www.dlink.com.tw 雷子郵件: dssga\_service@dlink.com.tw

如果您是台灣地區以外的用戶,請參考D-Link網站,全球各地 分公司的聯絡資訊以取得相關支援服務。

產品保固期限、台灣區維修據點查詢,請參考以下網頁說明: http://www.dlink.com.tw

產品維修: 使用者可直接送至全省聯強直營維修站或請洽您的原購買經銷商。

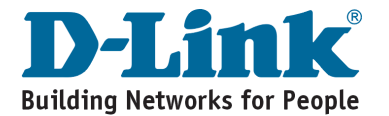

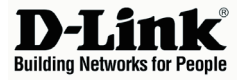

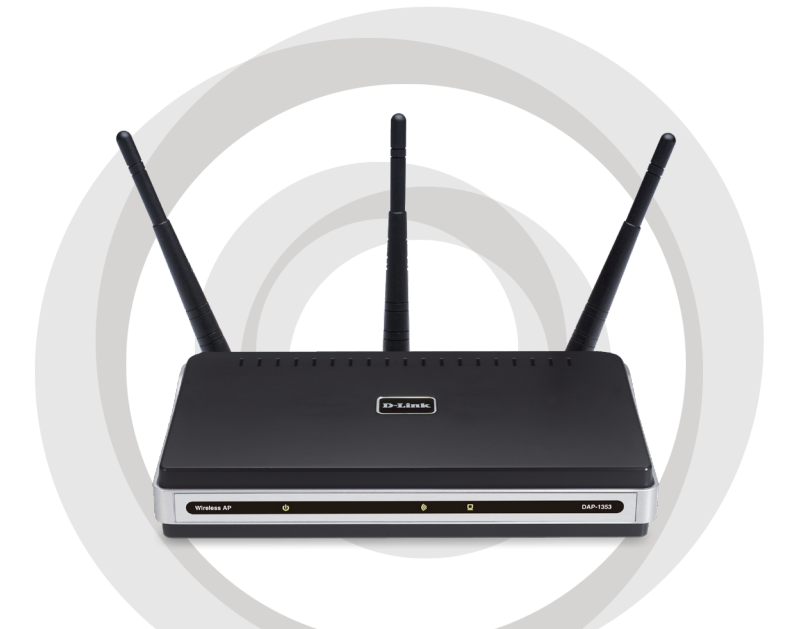

# **Petunjuk Pemasangan Cepat**

### **DAP-1353 RangeBoost er N 650 Access Point**

## **Kebutuhan Sistem**

- •Komputer dengan Sistem Operasi Windows®, Macintosh® atau Linux dan sebuah kartu jaringan terpasang didalamnya
- •Internet Explorer versi 7.0 keatas atau Firefox versi 3.0 keatas (untuk konfigurasi)

### **Isi Paket**

- D-Link DAP-1353 RangeBooster N 650 Access Point
- 3 Antenna yang dapat dilepas
- Power Adapter
- Kabel Ethernet CAT5
- CD-ROM yang berisi Petunjuk Pemasangan, Petunjuk Penggunaan dan Penawaran Khusus

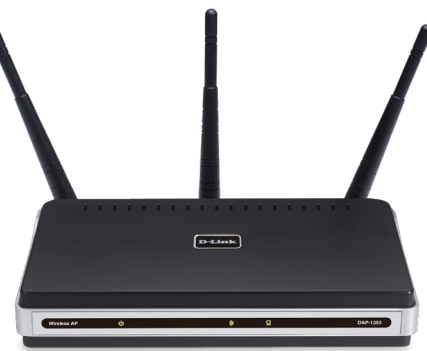

*Catatan : Menggunakan power supply yang tegangannya berbeda dengan power supply yang termasuk dalam paket DAP-1353 dapat menyebabkan kerusakan dan akan membatalkan garansi produk ini.*

*Jika ada salah satu item diatas yang hilang, hubungi penjual anda*

## **Menghubungkan DAP-1353 ke jaringan anda**

- A. Hubungkan power adapter ke lubang power yang ada pada bagian belakang DAP-1353, kemudian hubungkan power adapter ke colokan listrik. Lampu LED power akan menyala yang berarti bekerja dengan baik.
- Menggunakan sebuah kabel Ethernet, masukkan salah satu ujung kabel ke port LAN yang ada pada bagian belakangan DAP-1353 dan ujung satunya lagi ke sebuah Switch. B.

**Catatan**: Anda juga dapat menghubungkan DAP-1353 secara langsung ke komputer yang digunakan untuk konfigurasi. Lampu LED LAN akan menyala yang berarti koneksi Ethernet sudah benar.

C. Komputer dengan koneksi nirkabel 802.11b/g/draft N dapat terhubung ke DAP-1353.

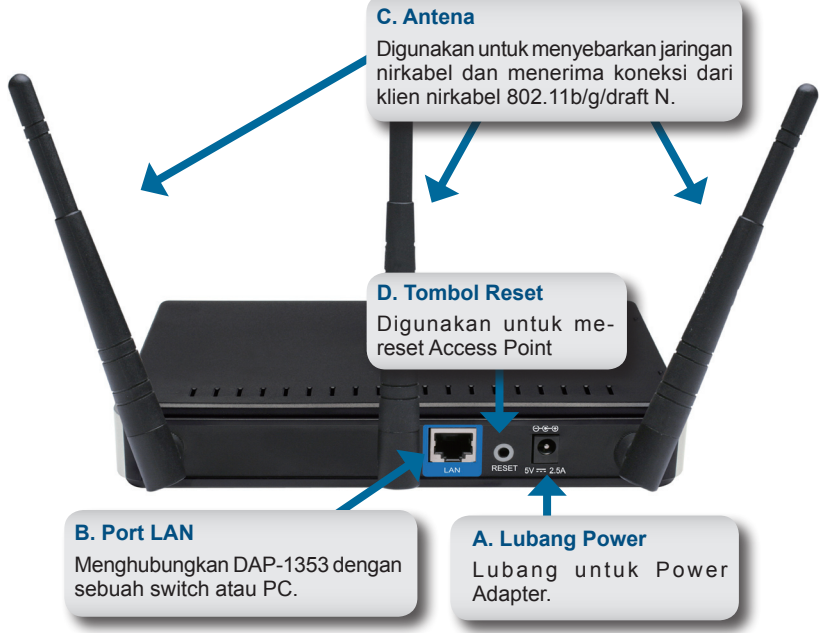

### **Untuk Memulai**

- 1. Anda membutuhkan akses internet pita lebar
- 2. Konsultasi dengan penyedia jasa internet kabel atau DSL anda untuk pemasangan modem yang benar
- 3. Hubungkan modem kabel atau DSL ke sebuah router
- 4. Jika anda menghubungkan sebuah komputer desktop ke jaringan anda, pasang kartu jaringan nirkabel PCI ke slot PCI yang tersedia pada komputer desktop anda
- 5. Pasang driver untuk kartu jaringan nirkabel CardBus ke komputer laptop.

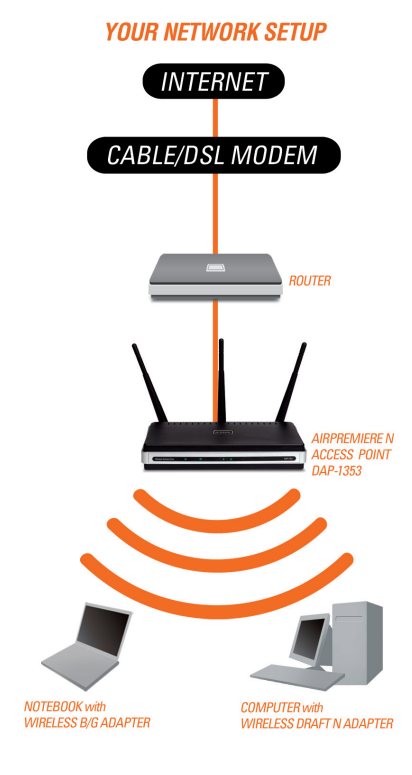

## **Menggunakan Menu Konfigurasi**

Pertama, non-aktifkan fungsi **Access the Internet using a proxy server.**  Untuk menon-aktifkan fungsi ini, pergi ke **Control Panel > Internet Options > Connections > LAN Settings** dan hapus tanda centang pada kotak Enable.

Buka program web browser anda (Internet Explorer, Mozilla Firefox)

Silahkan buka program web browser anda, ketik alamat IP dari DAP-1353 (http://192.168.0.50) dan tekan Enter. Pastikan bahwa alamat IP dari DAP-1353 dan komputer berada dalam subnet yang sama. Kemudian, silahkan lihat pada Petunjuk Penggunaan untuk konfigurasi

*Catatan: Jika anda mengubah alamat IP default, pastikan anda memasukkan alamat IP yang benar.*

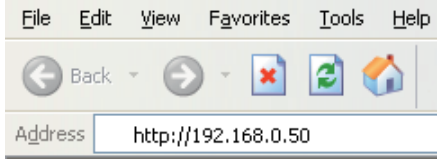

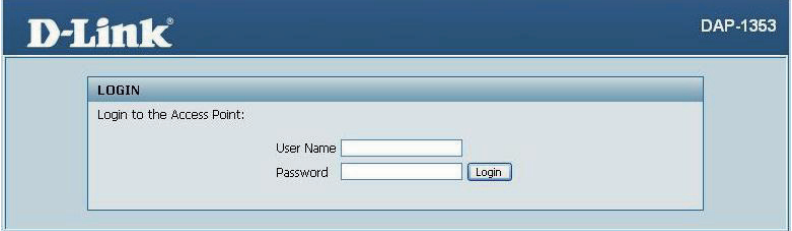

- Ketik **admin** pada kotak **User Name**.
- Biarkan **Password** dalam keadaan kosong.
- Klik tombol **Login**.

*Catatan: Jika anda telah mengganti password, pastikan anda memasukkan password yang benar.*

### **Dukungan Teknis**

Update perangkat lunak dan dokumentasi pengguna dapat diperoleh pada situs web D-Link.

**Dukungan Teknis untuk pelanggan:**

**Dukungan Teknis D-Link melalui telepon:** Tel: +62-21-5731610

**Dukungan Teknis D-Link melalui Internet:** Email : support@dlink.co.id Website : http://support.dlink.co.id

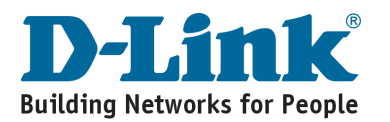

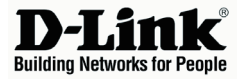

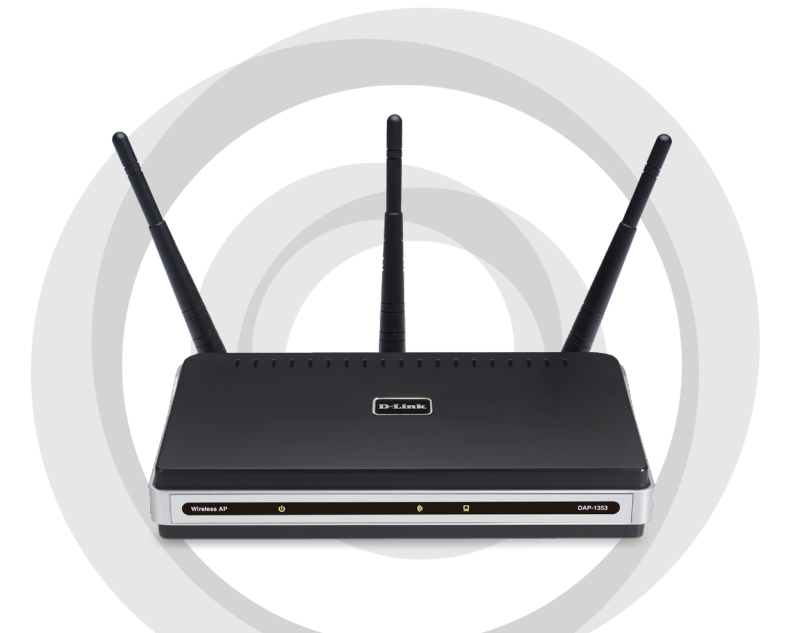

# クイックインストールガイド

### **DAP-1353 RangeBooster N 650 Access Point**

### システム要件

・イーサネットポート搭載、Windows®, Macintosh®,Linuxいずれかのオペレーティング システム搭載のPC

・Internet Explorer version 7.0もしくは Firefox 3.0以上のWebブラウザ (設定用)

### 同梱品一覧

・本体

- ・可変式アンテナ×3
- ・ACアダプタ
- ・LANケーブル(カテゴリー5)
- ・CD-ROM (インストールガイド、ユーザマニュアル、その他)

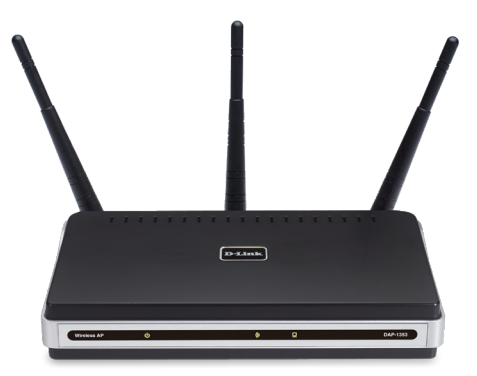

「補足」 同梱品以外の付属品や異なる電圧仕様の製品を使用して、本体が損傷、または 故障した場合、本製品への保証が無効になります。

もし同梱品が足りなかった場合、販売店へご連絡ください。

ネットワークへの接続

- A. ACアダプタをDAP-1353本体後部の電源コネクタに接続、次に電源プラグ をコンセントに接続します。電源LEDが点灯して正常に動作していることが 確認できます。
- LANケーブルでDAP-1353本体後部のLANポートとスイッチを接続します。 B. 「補足」DAP-1353をお使いのコンピュータに直接接続して設定することが できます。LAN LEDが点灯し、イーサネット接続が確立したことが確認でき ます。
- 802.11b/g/draft nワイヤレスアダプタ搭載のコンピュータでDAP-1353を使 C. 用することができます。

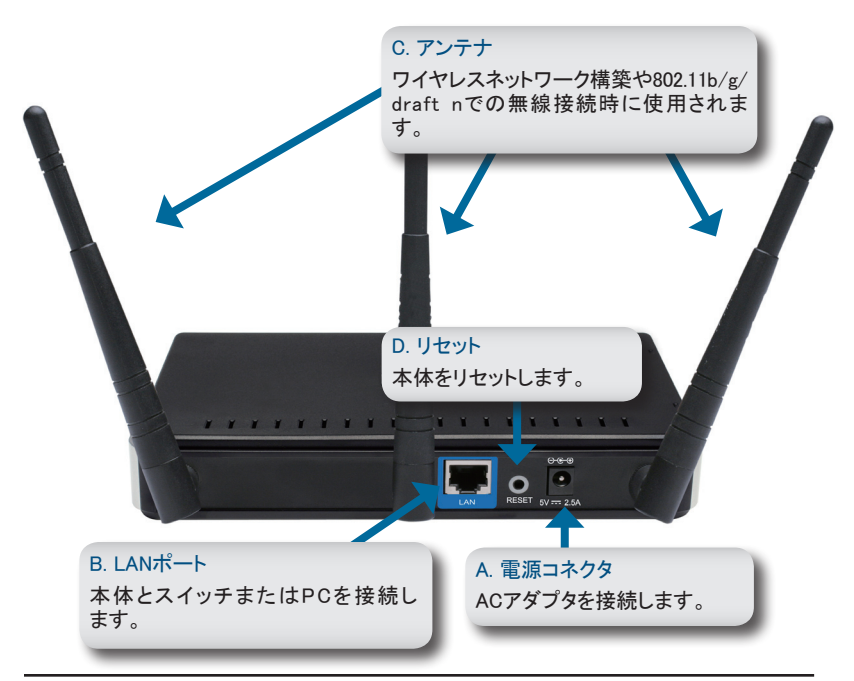

### ご使用になる前に

1.まずインターネットアクセスが必要です。

2.お使いのプロバイダーにモデムのインストールについて確認します。

3.ケーブル、もしくはDSLモデムをルーターに接続します。

4.デスクトップコンピュータをご使用の場合、ワイヤレスPCIアダプタ(無線LANボ ード)を空いているPCIスロットにインストールしてください。

5.ノートPCの場合無線PCカードのドライバーをインストールしてください。

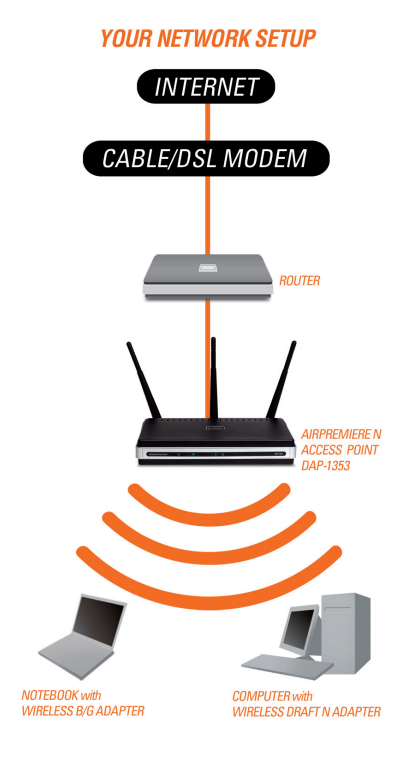

### Webブラウザでの設定

まず、プロキシサーバ経由のインターネット接続を無効にします。無効にするには 「コントロールパネル」>「インターネットオプション」>「接続」タブの「LANの設定」を クリックし、「プロキシ接続を使用する」のチェックを外します。

Webブラウザをスタートします。(IE / FireFox等)

WebブラウザのアドレズバーにDAP-1353のIPアドレス(http://192.168.0.50)を設 定し、「Enter」をクリックします。その時DAP-1353とお使いのPCのサブネットア ドレスが同じである必要があります。その後マニュアルを参照して設定を始めて ください。

「補足」もし初期設定のIPアドレスを 変更した場合、必ず忘れないように し、正しいIPアドレスを入力するよう にしてください。

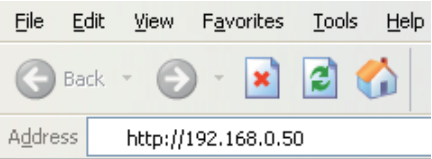

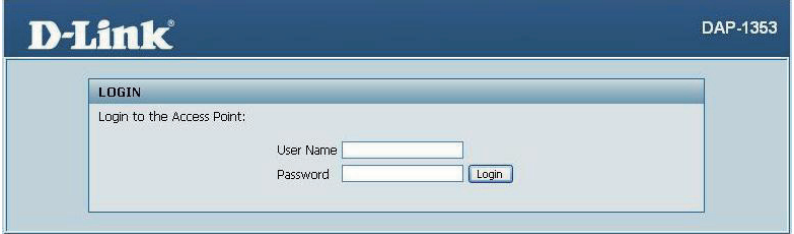

・ユーザーネームの欄に「admin」と入力してください。

・パスワード欄は空白のままにしてください。

・「login」ボタンをクリックします。

「補足」

もしパスワードを設定、変更した場合、必ず忘れないようにし、正しいパスワード を入力するようにしてください。

### **Technical Support**

この度は弊社製品をお買い上げいただき、誠にありがとうございます。

下記弊社Webサイトからユーザ登録及び新製品登録を 行っていただくと、ダウンロードサービスにて サポート情報、ファームウェア、ユーザマニュアルを ダウンロードすることができます。

### ディーリンクジャパン **Web**サイト

URL:http://www.dlink-jp.com

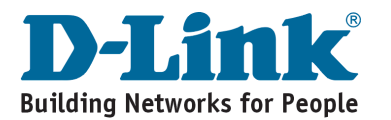

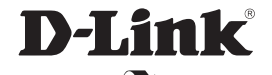

 $\mathbf{E}$ Ver. 2.20(I) 2009/04/02 6AP1353QML04G